TO:EPSON 愛用者

FROM:EPSON 客服中心

主題敘述:MX21DNF 掃描到 e-mail 出現檔案大小超出限制該怎麼辦(MX21DNF 預設 掃描大小為 2MB,若有需要可以更改最大 5MB。)

步驟 1、在面板上按『設定』按鍵。

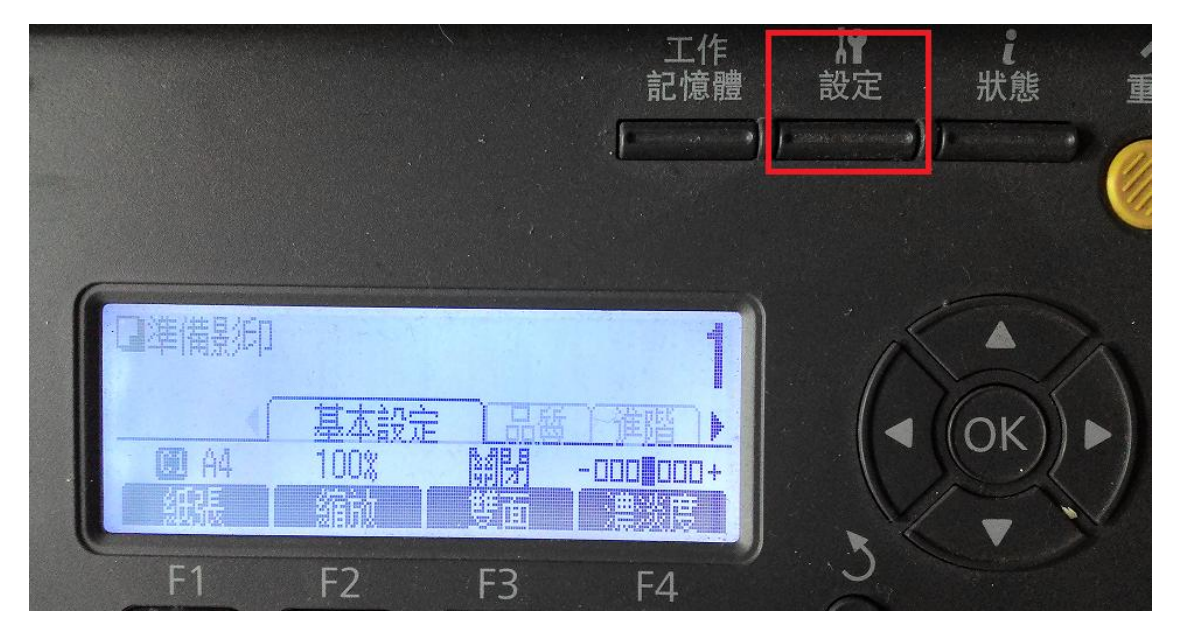

步驟 2、按『向下』鍵選擇至『掃描設定』按『OK』鍵確認。

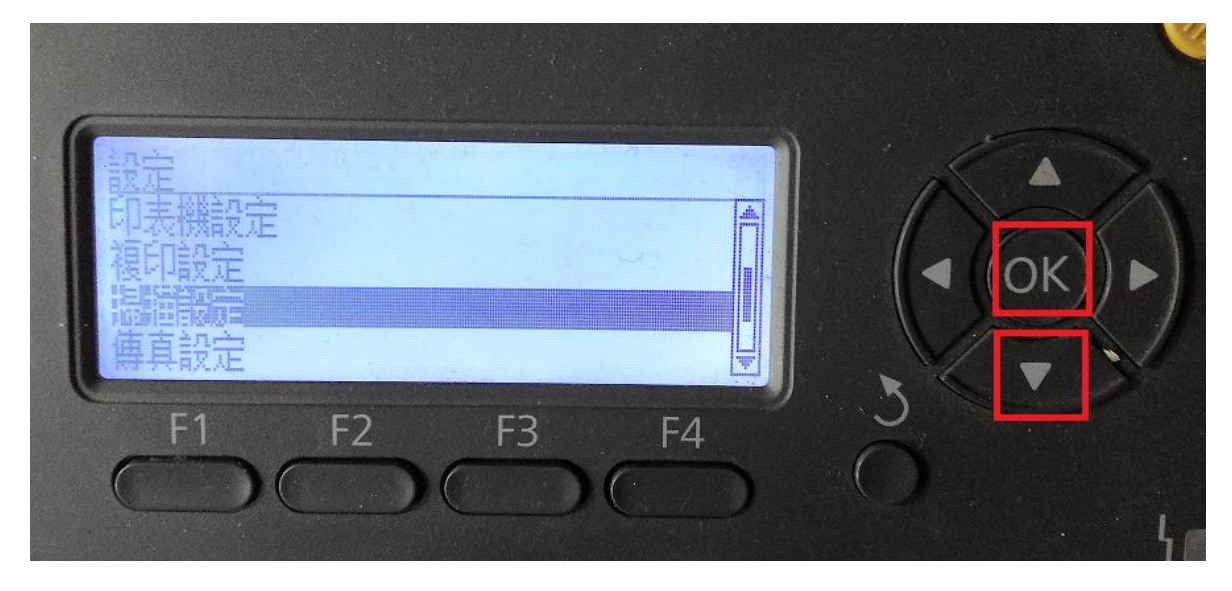

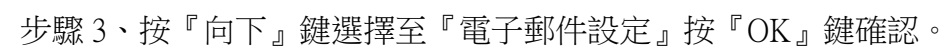

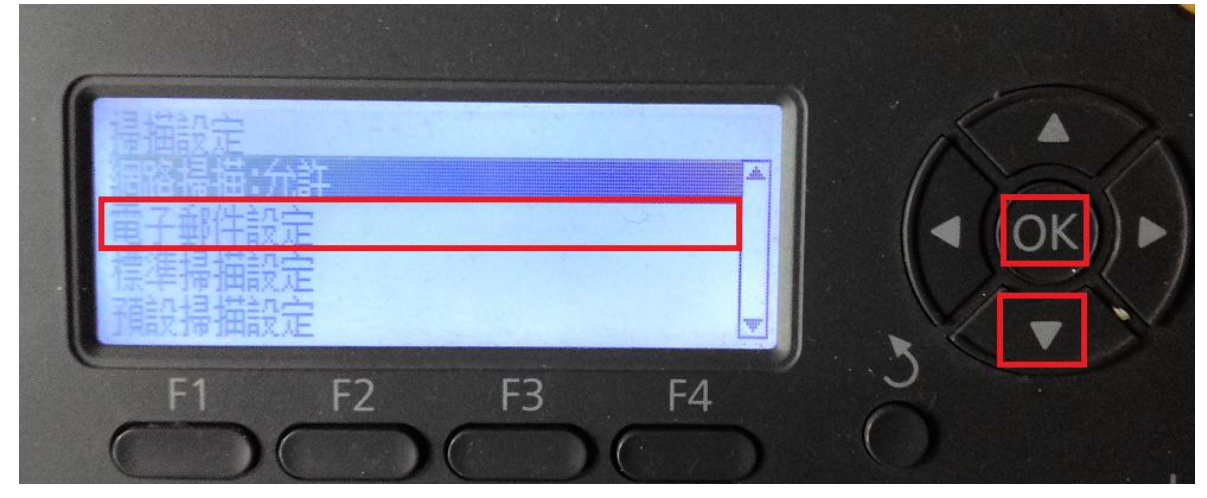

步驟 4、面板『檔案大小上限』預設為 2MB, 按『OK』鍵調整設定

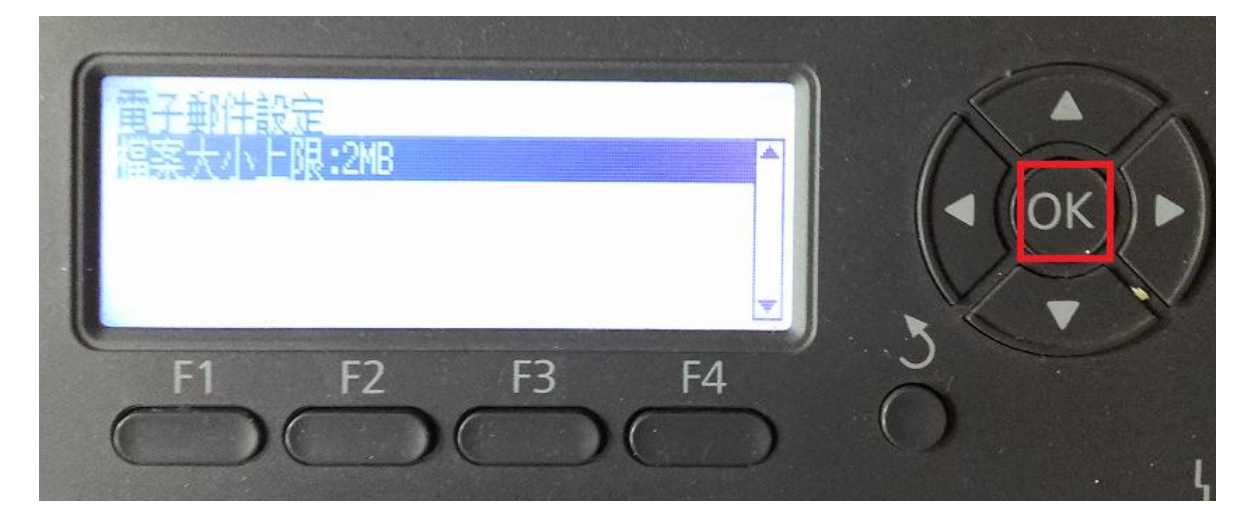

步驟 5、按『向下』鍵選擇至『5MB』按『OK』鍵確認。

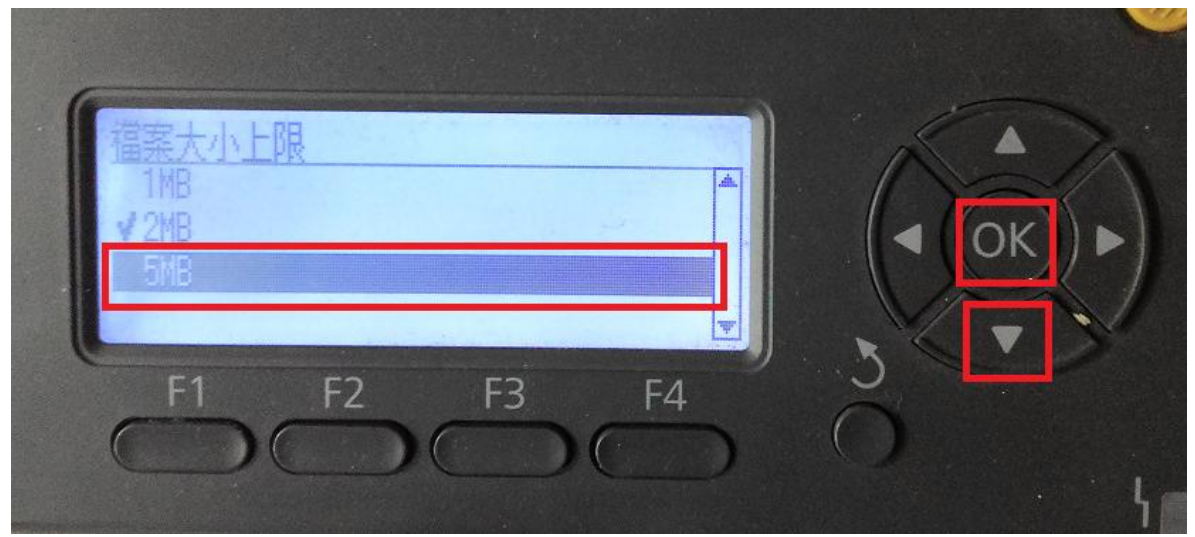

步驟 6、面板顯示『檔案大小上限:5MB』按『返回』鍵,回到待機畫面完成設定。

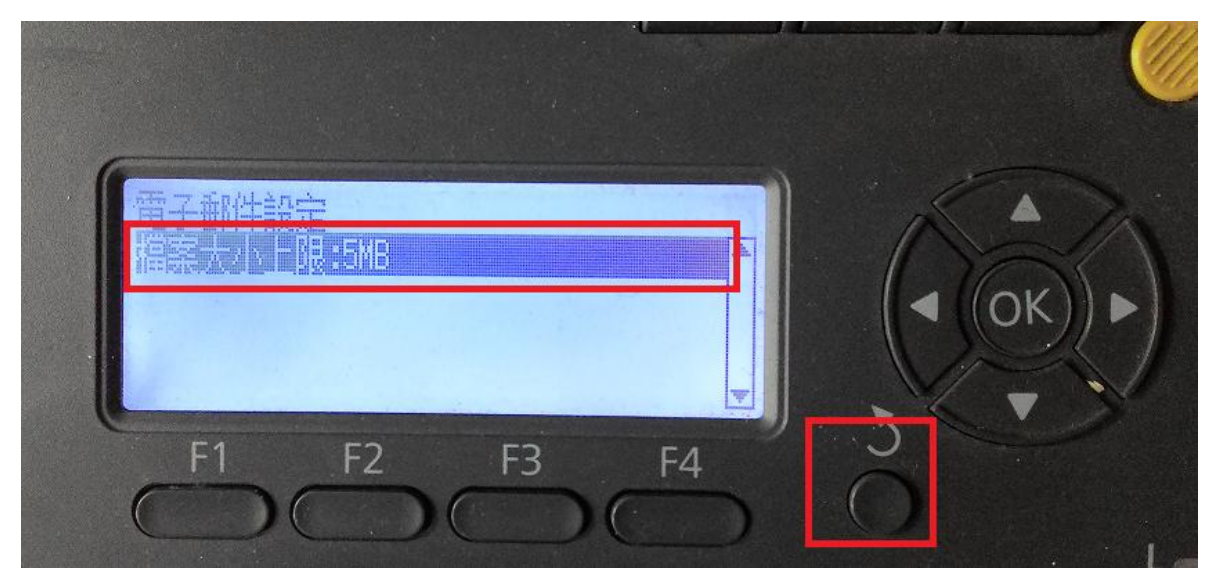